**MICROSHIF S.A.S.**

25 de Enero de 2021

# Contenido

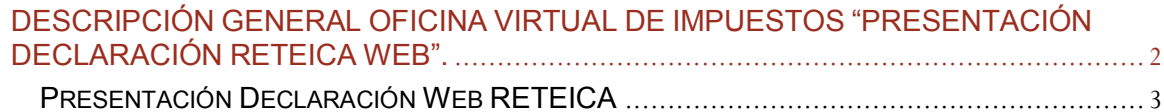

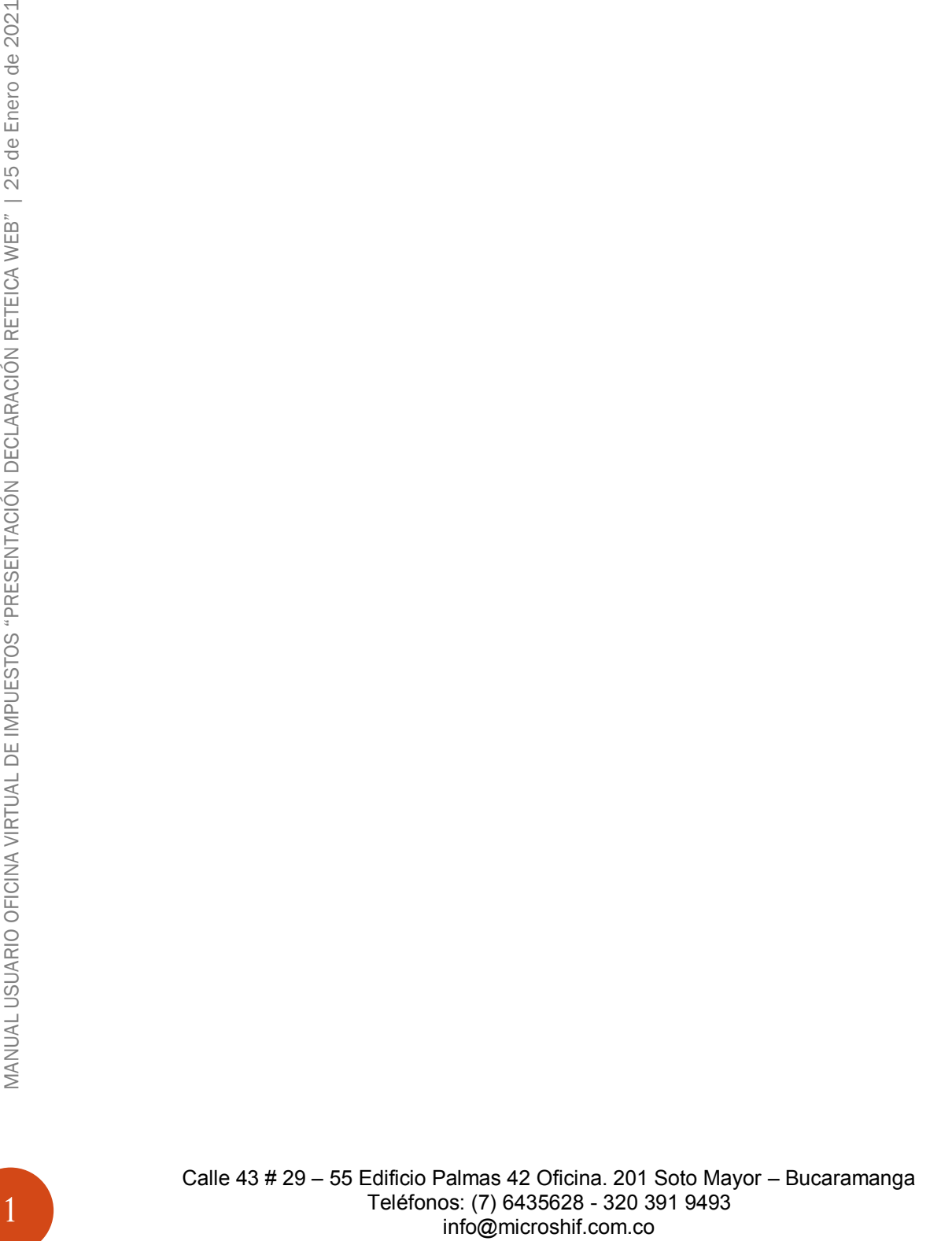

# <span id="page-2-0"></span>**DESCRIPCIÓN GENERAL OFICINA VIRTUAL DE IMPUESTOS "PRESENTACIÓN DECLARACIÓN RETEICA WEB".**

El manejo de la información es hoy en día un factor clave en el éxito de las organizaciones e instituciones cualquiera que sea su naturaleza. Es por esto que se ha venido realizando inversiones en sistemas de información para garantizar la idoneidad de la información para mejorar tiempos de procesos y procedimientos que en la actualidad son realizados manualmente o por el contrario con sistemas (software) independientes.

Los municipios no son la excepción. Es necesario tener la información "al día" o en tiempo real de lo que está sucediendo con sus finanzas y en ese sentido, de sus impuestos.

Desde el año 2002, hemos venido desarrollando las soluciones con talento colombiano, utilizando herramientas de alta tecnología para garantizar el rendimiento óptimo de nuestras soluciones.

Neptuno es una herramienta integral, robusta, ágil desarrollada con tecnología de punta, una ventaja sobre otros softwares que existe en el mercado lo que nos convierte en la solución ideal para su entidad.

Ofrecemos soluciones para las empresas e instituciones del sector oficial en las áreas de Impuestos, Financiera y contabilidad, Facturación de Servicios Públicos y Gestión de Organismos de Tránsito. Nuestra firma, a través de la Familia de productos NEPTUNO, puede ayudarle a integrar la información y alcanzar un alto nivel de gestión mediante nuestras aplicaciones de software, Módulos 100% integrados en tiempo real, Módulos con actualizaciones permanentes lo que le permite a las entidades siempre cumplir con la normatividad vigente a nivel de reportes a los entes de control y a nivel de aplicabilidad de las normas y leyes de orden nacional.

# <span id="page-3-0"></span>**Presentación Declaración Web RETEICA**

- 1. Ingresar a la página [www.floridablanca.gov.co](http://www.floridablanca.gov.co/)
- 2. Seleccionar el panel Ciudadanos. (Ver Figura 1)

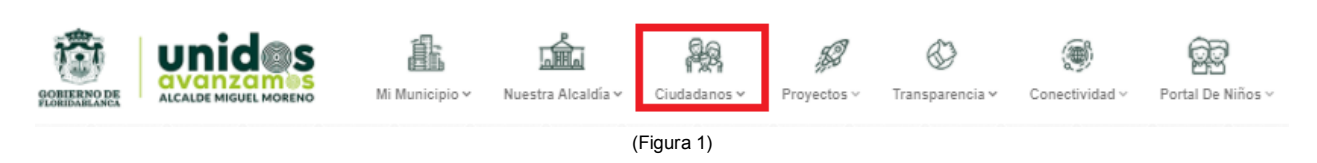

3. Al seleccionar el panel Ciudadanos se despliega el siguiente menú seleccionar opción Presentación Virtual de la Declaración Tributaria. (Ver Figura 2)

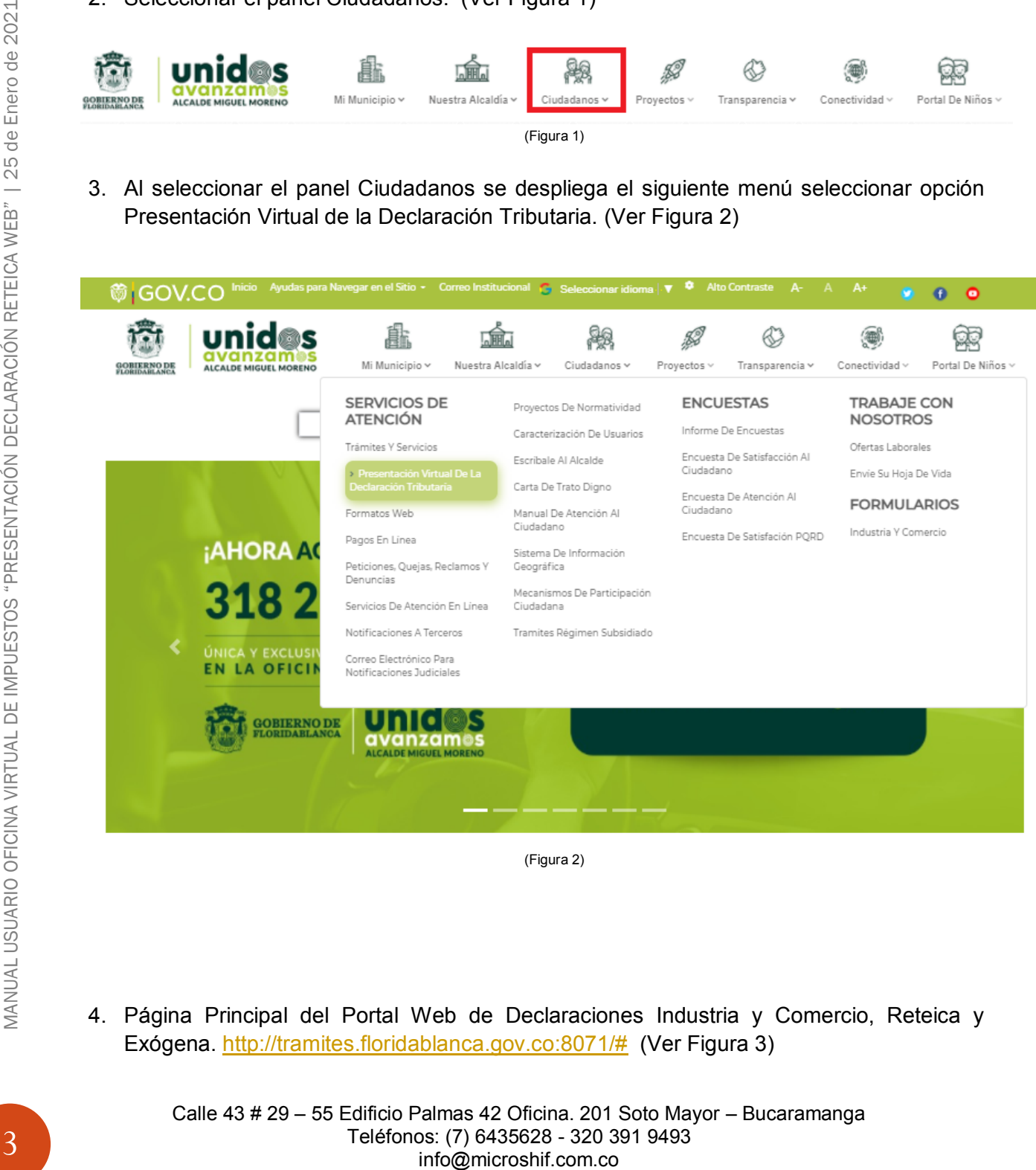

4. Página Principal del Portal Web de Declaraciones Industria y Comercio, Reteica y Exógena. [http://tramites.floridablanca.gov.co:8071/#](http://tramites.floridablanca.gov.co:8071/) (Ver Figura 3)

Calle 43 # 29 – 55 Edificio Palmas 42 Oficina. 201 Soto Mayor – Bucaramanga Teléfonos: (7) 6435628 - 320 391 9493

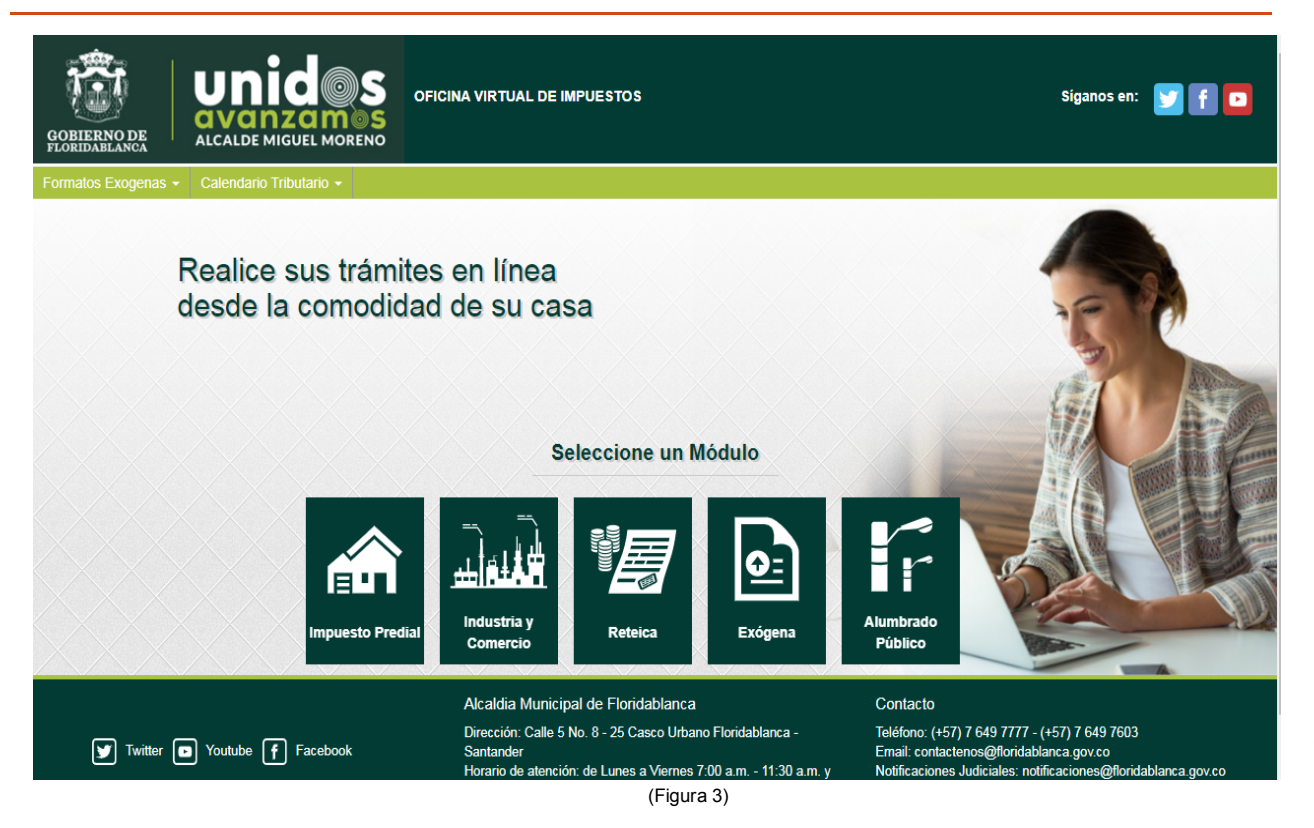

5. Seleccionar la opción Industria y Comercio botón Consultar. (Ver Figura 4)

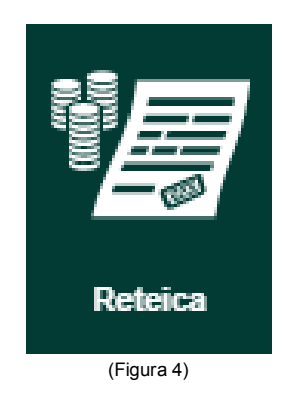

- 6. Página Principal de Inicio de sesión al Portal de Información de Retención a Industria y Comercio. (Ver Figura 5)
- a) Ingresar No Nit. (Sin digito de Verificación)
- b) Ingresar Contraseña (Solicitar contraseña previamente en la oficina Industria y Comercio)
- c) Ingresar los Símbolos Captcha.
- d) Seleccionar Buscar Establecimiento

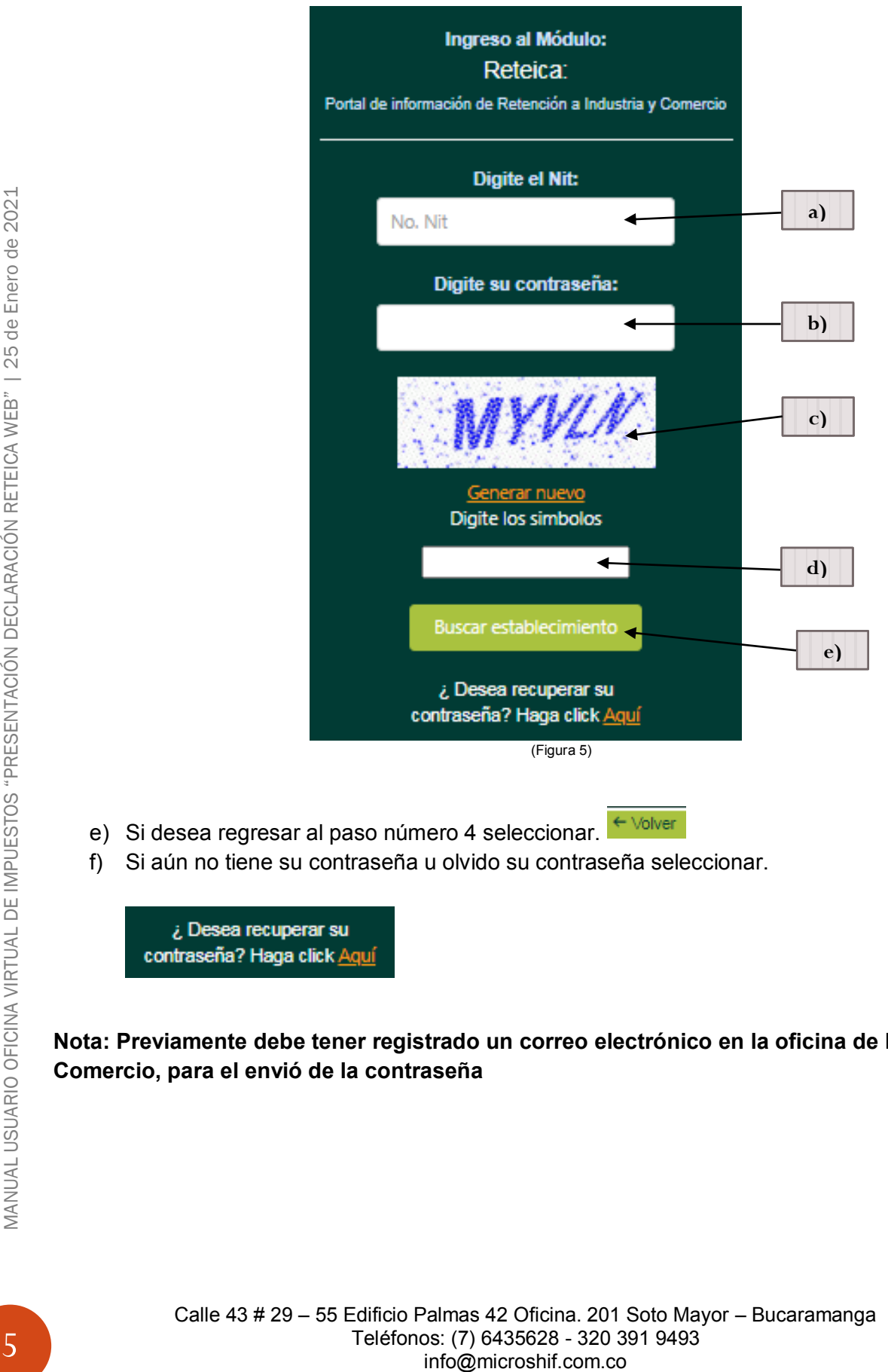

**Nota: Previamente debe tener registrado un correo electrónico en la oficina de Industria y Comercio, para el envió de la contraseña**

> Calle 43 # 29 – 55 Edificio Palmas 42 Oficina. 201 Soto Mayor – Bucaramanga Teléfonos: (7) 6435628 - 320 391 9493

#### Una vez seleccionado Aquí se visualizara el siguiente recuadro. (Ver Figura 6)

Recuperar Contraseña

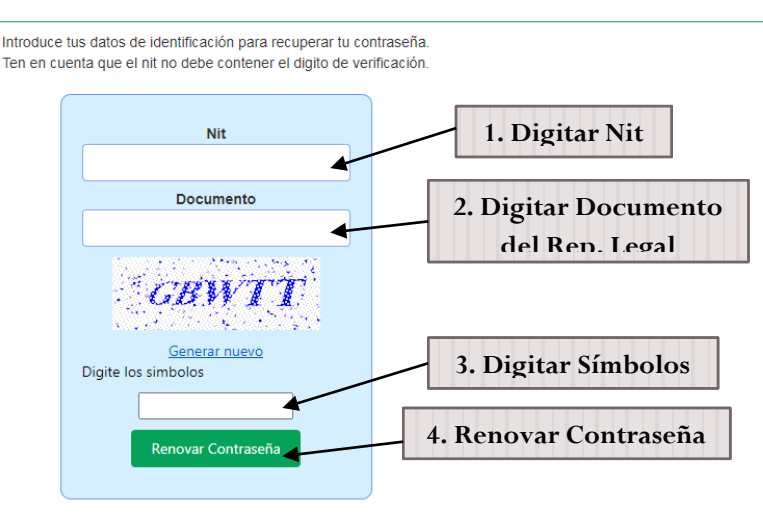

(Figura 6)

Ingresar los datos solicitados Numero de Nit (Sin digito de Verificación, Sin rayas y ni puntos), Documento represéntate legal (Sin digito de Verificación, Sin rayas y ni puntos), símbolos CAPTCHA y por ultimo seleccionar renovar contraseña, el cual enviara un correo electrónico con la clave de acceso.

En caso tal de no tener un correo registrado se arrojara un mensaje con la información correspondiente para realizar el proceso de actualización de correo electrónico (Ver Figura 7).

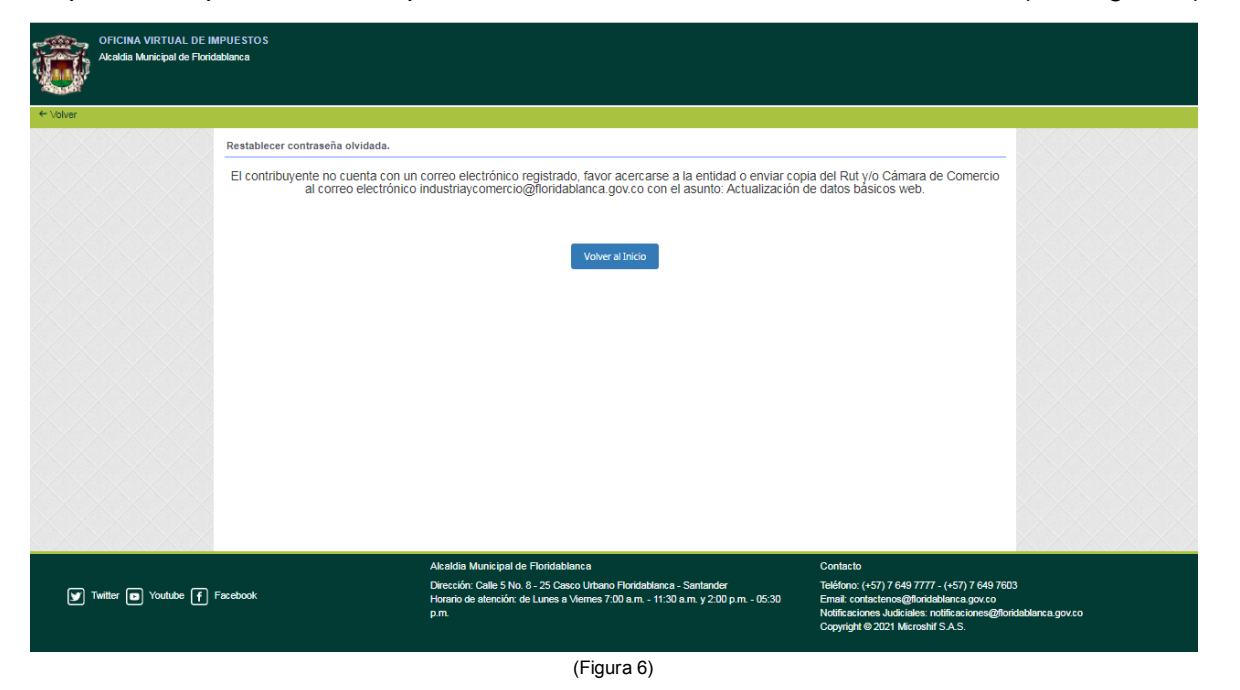

7. Una vez iniciado sesión aparecerá la información básica del establecimiento, en el cual se puede visualizar en las ventanas de navegación como liquidación (Estado de cuenta actual por vigencias, declaraciones presentadas, Histórico de Pagos realizados e Historio de abonos realizado. (Ver Figura 7)

Calle 43 # 29 – 55 Edificio Palmas 42 Oficina. 201 Soto Mayor – Bucaramanga Teléfonos: (7) 6435628 - 320 391 9493 info@microshif.com.co

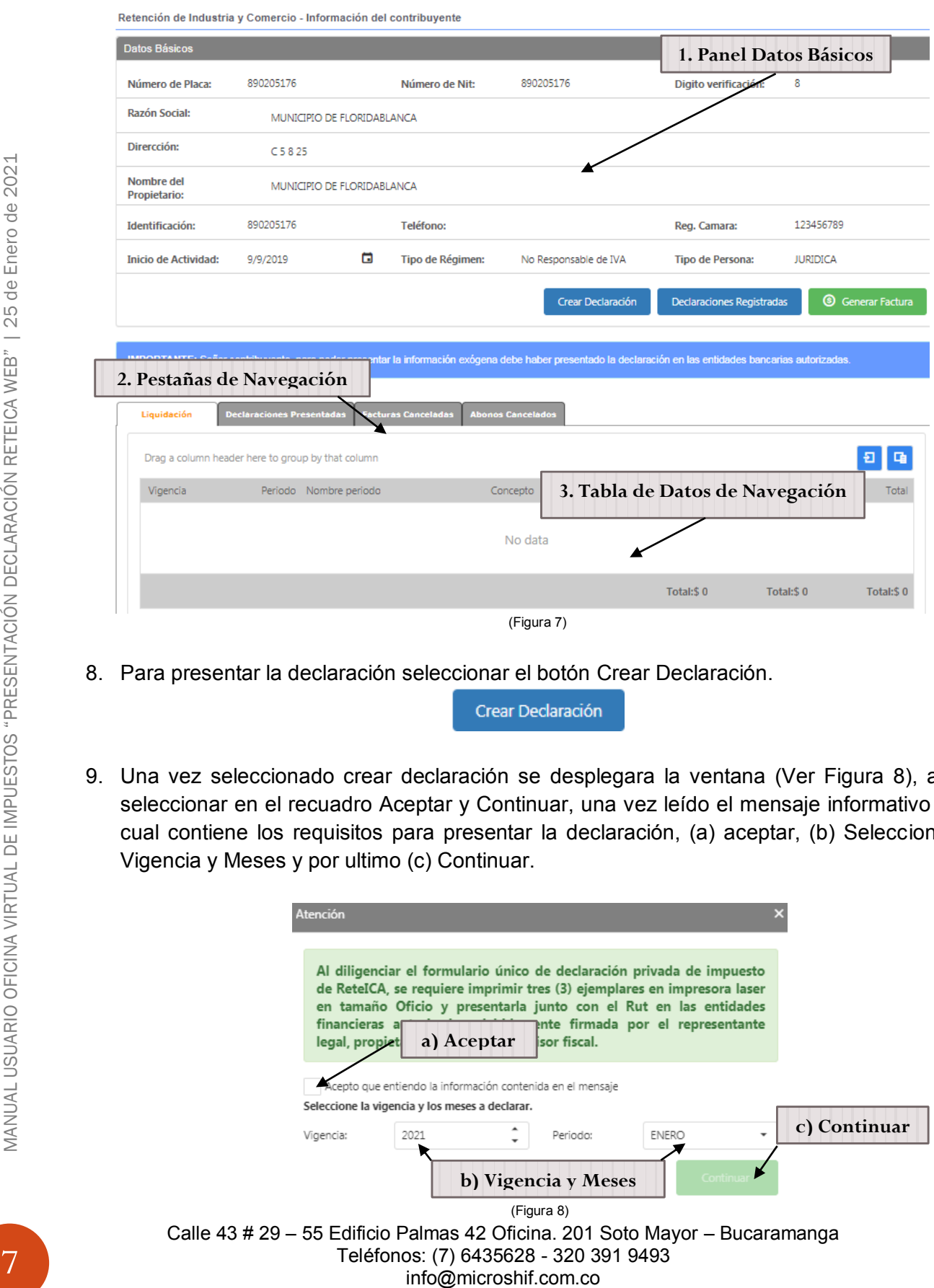

8. Para presentar la declaración seleccionar el botón Crear Declaración.

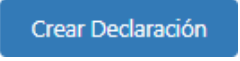

9. Una vez seleccionado crear declaración se desplegara la ventana (Ver Figura 8), allí seleccionar en el recuadro Aceptar y Continuar, una vez leído el mensaje informativo el cual contiene los requisitos para presentar la declaración, (a) aceptar, (b) Seleccionar Vigencia y Meses y por ultimo (c) Continuar.

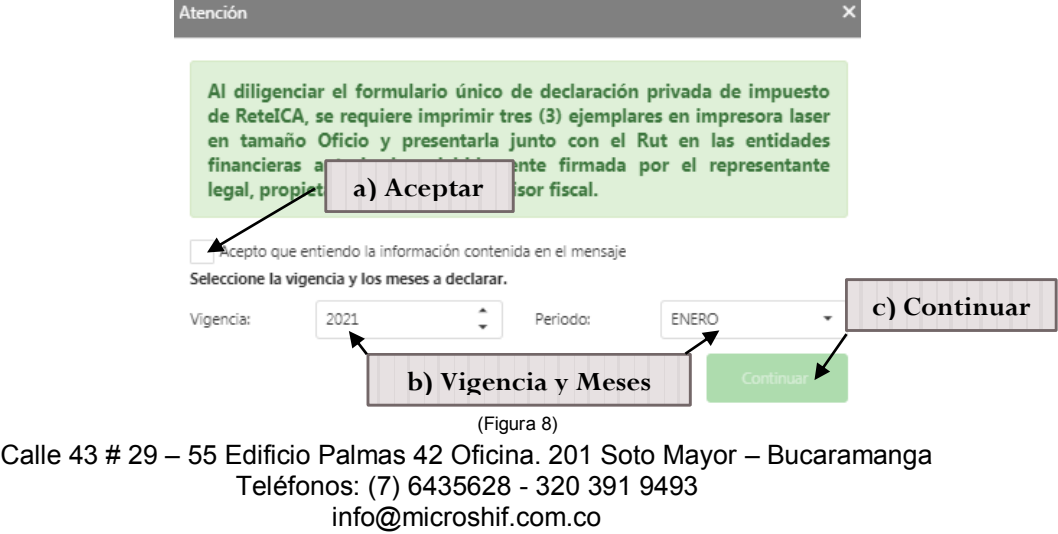

10. Liquidación Privada

Pasos para llenar el formulario. Ver figura (Ver Figura 9).

- a.) Seleccionar el tipo de actividad de la empresa y llenar datos básicos.
- b.) Digitar valor Base de Retención.
- c.) Digitar valor del total de las Retenciones practicadas en el periodo.
- d.) Digitar Descuentos por Devolución o Retenciones.
- e.) Digitar Saldo a favor vigencia anterior sin solicitud de Devolución o Compensación.
- f.) Total Retenciones a declarar (Campo Calculado automático)
- g.) Digitar Valor de Sanción.
- h.) Total Saldo a Cargo. (Campo Calculado Automático)

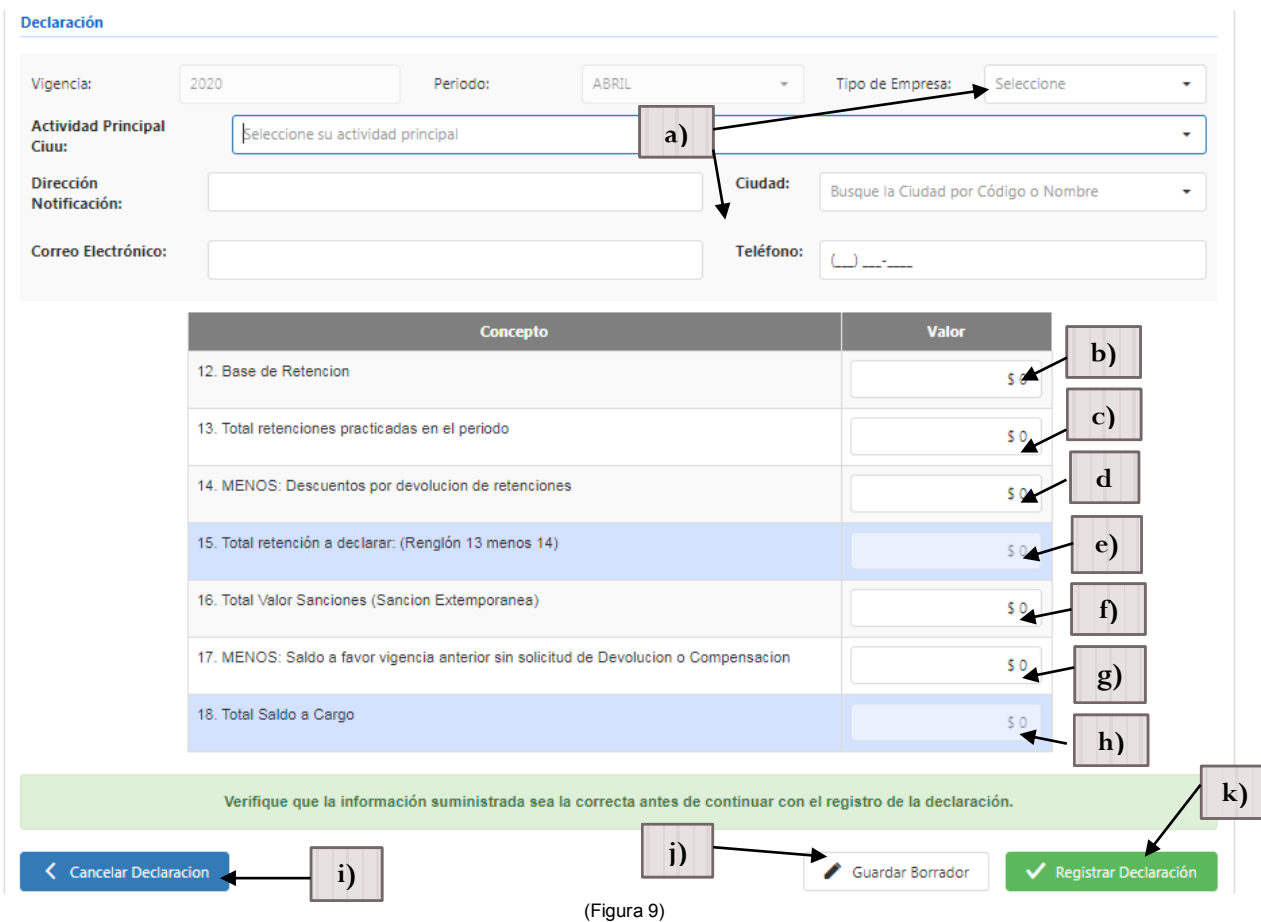

- i.) Cancelar Declaración. (Para regresar a la Página Principal.)
- j.) Guardar Borrador. (Permite guardar la declaración como un borrador para visualizar borrador y modificar.)
- k.) Registrar declaración (Para presentar la declaración)

Solo si selecciona guardar como borrador (i) de lo contrario omitir este paso y continuar con el siguiente paso (\*1), automáticamente se regresara la página inicial, en la cual para ver el borrador

registrado debe seleccionar el botón Dedaraciones Registradas, para ver el listado de declaraciones presentadas web o borradores web (Ver Figura 10). Si desea visualizar el borrador creado seleccionar el botón  $|Q|$  "Ver Borrador" (a) en el cual se puede ver el borrador de la declaración (Ver Figura 11), para editar la declaración seleccionar la opción  $\mathbf{r}$  "Editar" (b) (i).

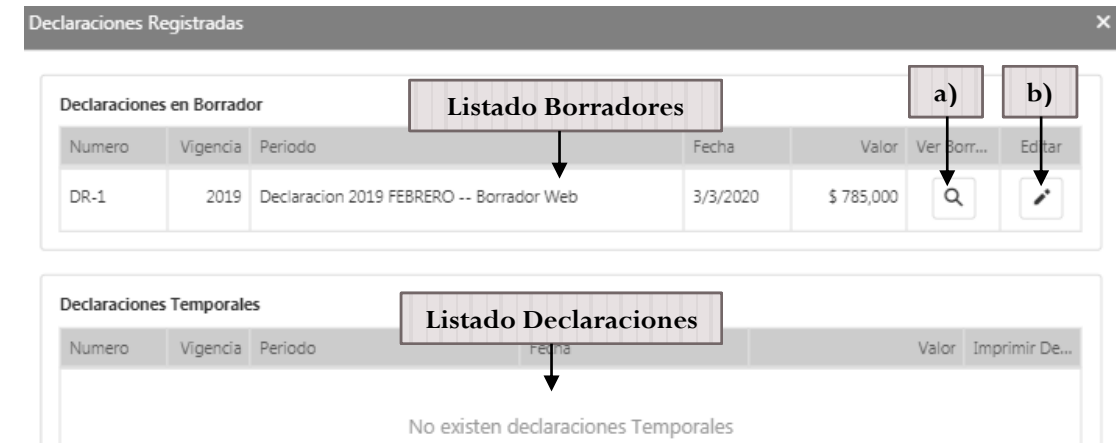

(Figura 10)

Una vez seleccionado editar se mostrara de nuevo el formulario de la declaración con la información previamente guardada (Si es necesario revisar la información y editar, puede de nuevo guardar como borrador y revisar antes de presentar la declaración), para finalizar el

proceso de presentar la declaración seleccionar el botón v Registrar Declaración

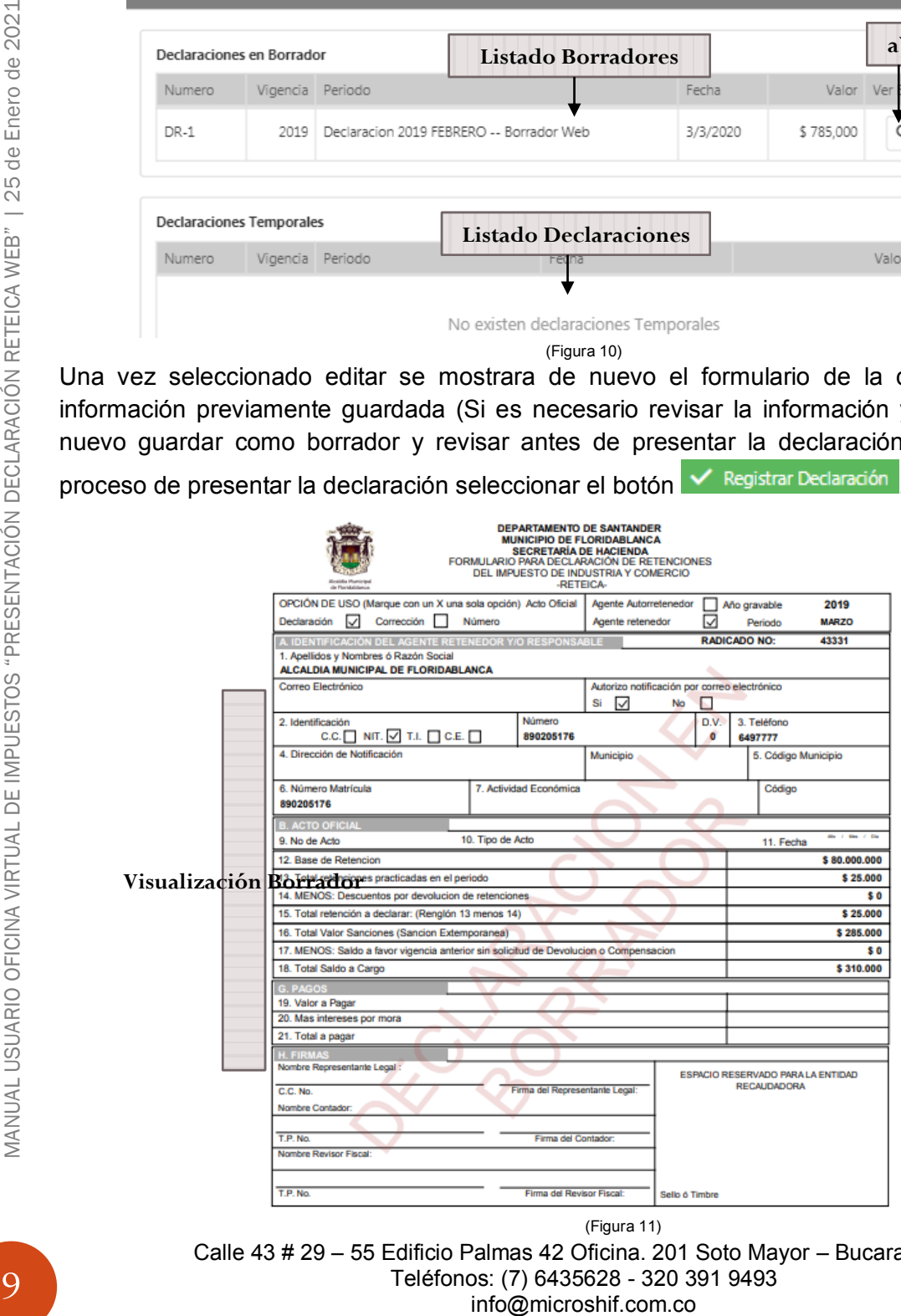

Calle 43 # 29 – 55 Edificio Palmas 42 Oficina. 201 Soto Mayor – Bucaramanga Teléfonos: (7) 6435628 - 320 391 9493 (Figura 11)

\*1 Si selecciona Registrar Declaración V Registrar Declaración automáticamente mostrara una ventana con el número del radicado de presentación de la declaración (Ver Figura 12) en el cual podrá seleccionar si genera el formulario de la declaración para imprimir.

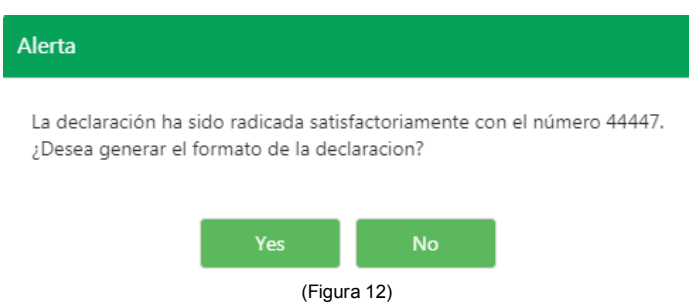

Al seleccionar Yes automáticamente abrirá el formulario para impresión de la declaración (Ver Figura 16), si selecciona No se abre automáticamente la página principal de la pestaña liquidación), se podrá visualizar la cartera creada por la declaración presentada (Ver figura 13).

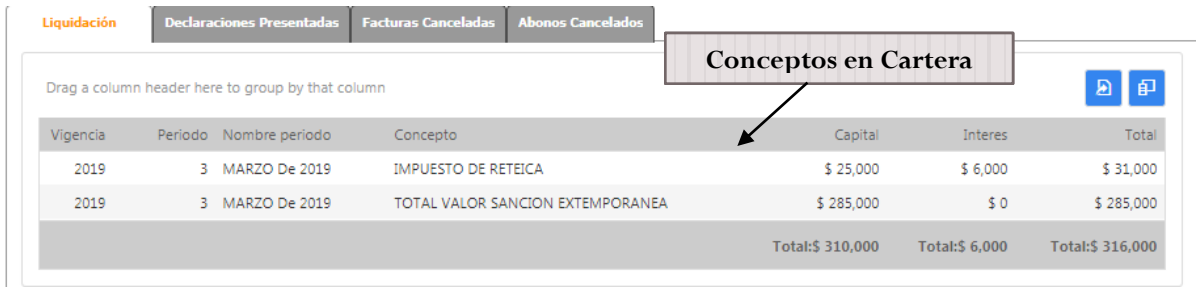

(Figura 13)

Para generar el impreso de la declaración y presentar el formulario en los bancos con pago seleccionar el botón Declaraciones Registradas "Declaraciones Registradas", se abrirá una nueva ventana (Ver Figura 14) en las declaraciones temporales seleccionar el botón de <sup>a</sup> "Imprimir" para generar el formulario para con código de barras para pago en Bancos (Ver Figura 16).

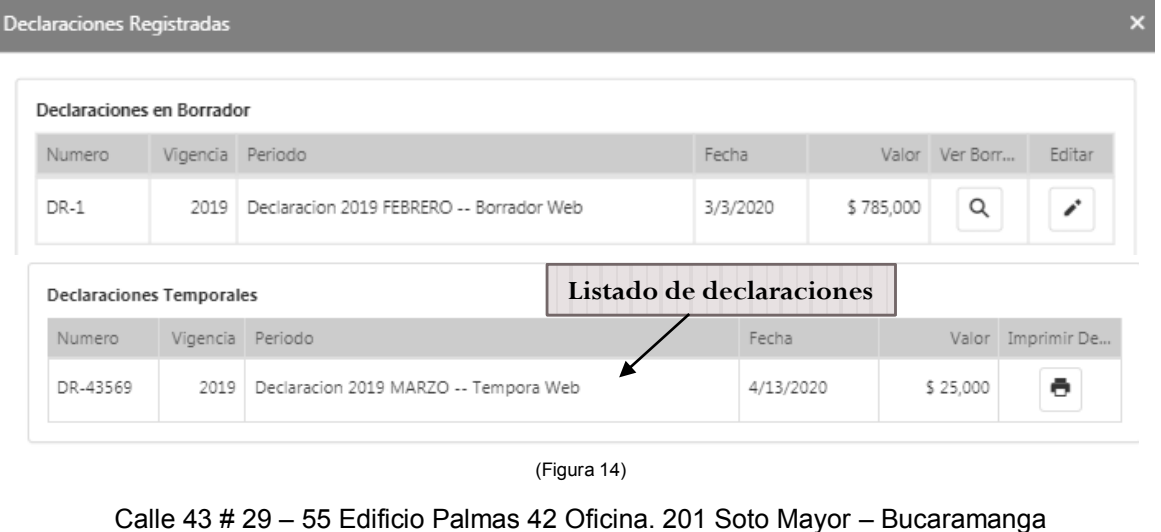

Teléfonos: (7) 6435628 - 320 391 9493 info@microshif.com.co

10MANUAL USUARIO OFICINA VIRTUAL DE IMPUESTOS "PRESENTACIÓN DECLARACIÓN RETEICA WEB" | 25 de Enero de 2021 MANUAL USUARIO OFICINA VIRTUAL DE IMPUESTOS "PRESENTACIÓN DECLARACIÓN RETEICA WEB" | 25 de Enero de 2021

Al momento de imprimir el formulario es necesario activar en su navegador de internet la opción de las ventanas emergentes para que se pueda visualizar el documento (Ver Figura 15).

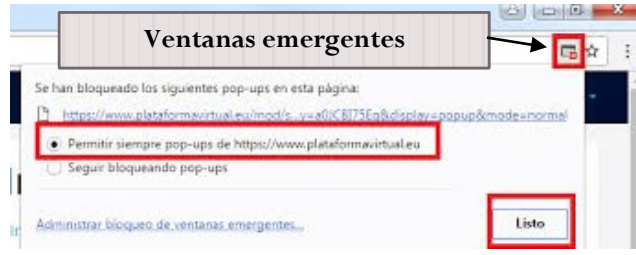

(Figura 15)

El formulario con código de barras para presentación con pago tiene fecha de vencimiento el mismo día en que se genere la impresión, se puede repetir el proceso de impresión para generar uno nuevo si ya caduco la fecha de vencimiento.

**Nota:** El formulario para la Formulario para Declaración y pago de Retenciones del Impuesto de Industria y Comercio con se debe imprimir en tamaño oficio y en impresora láser Firmado.

La declaración queda en estado "Temporal Web", se activara la declaración web a estado "Activa Web" una vez se envié una copia del formulario original firmado (Físico), puede ser enviado por mensajería de correo a la Alcaldía Municipal en la Oficina de Industria y Comercio.

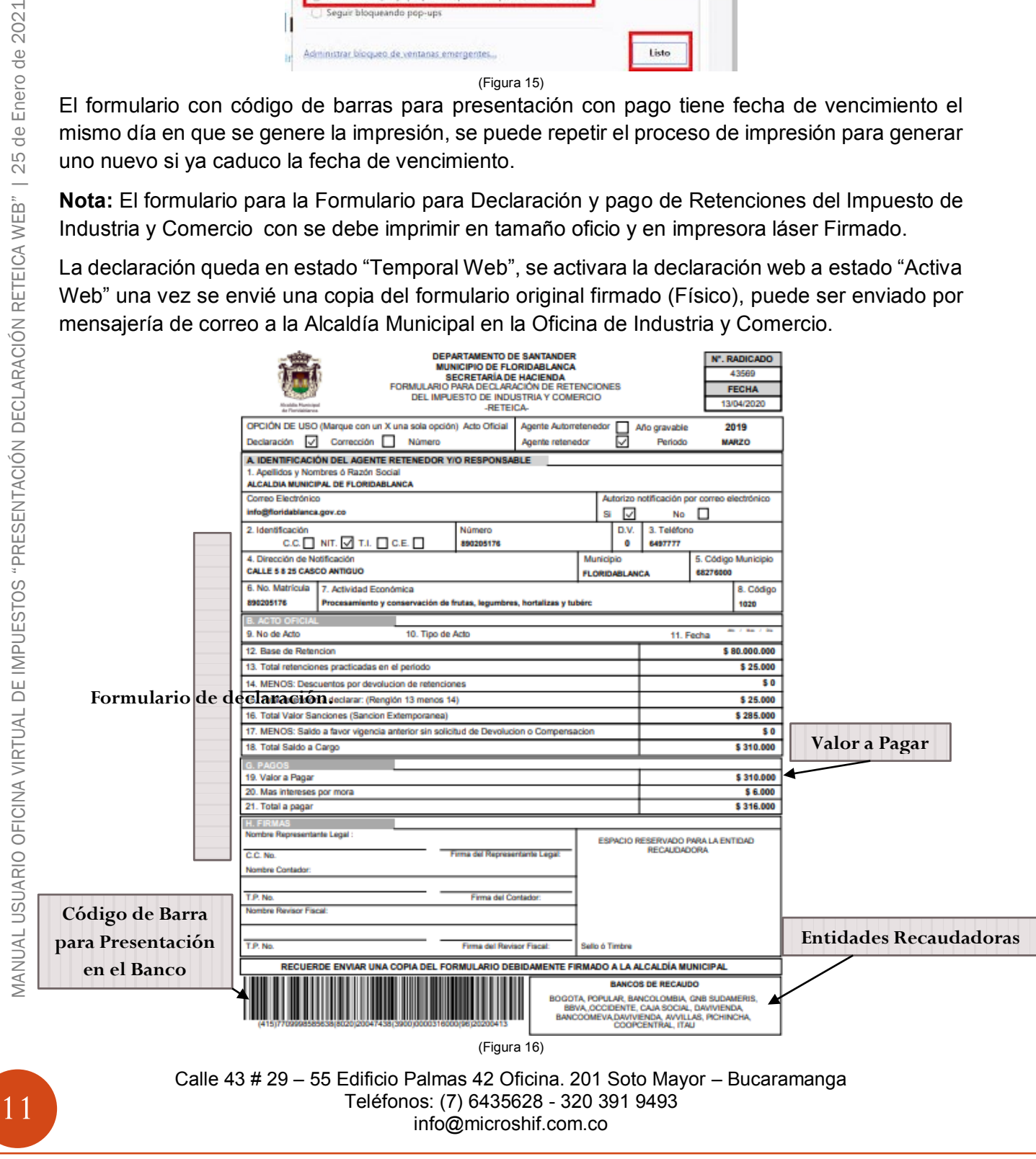